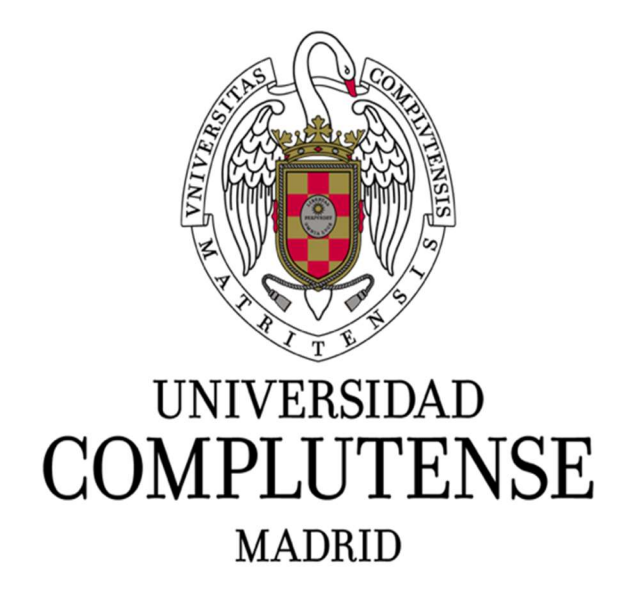

# GUÍA PARA PROFESORES DEL PORTAL DE ACCESO AL CAMPUS VIRTUAL (PACV)

Servicios Informáticos. Área eCampus Versión 2.0 Septiembre 2023

## Contenido

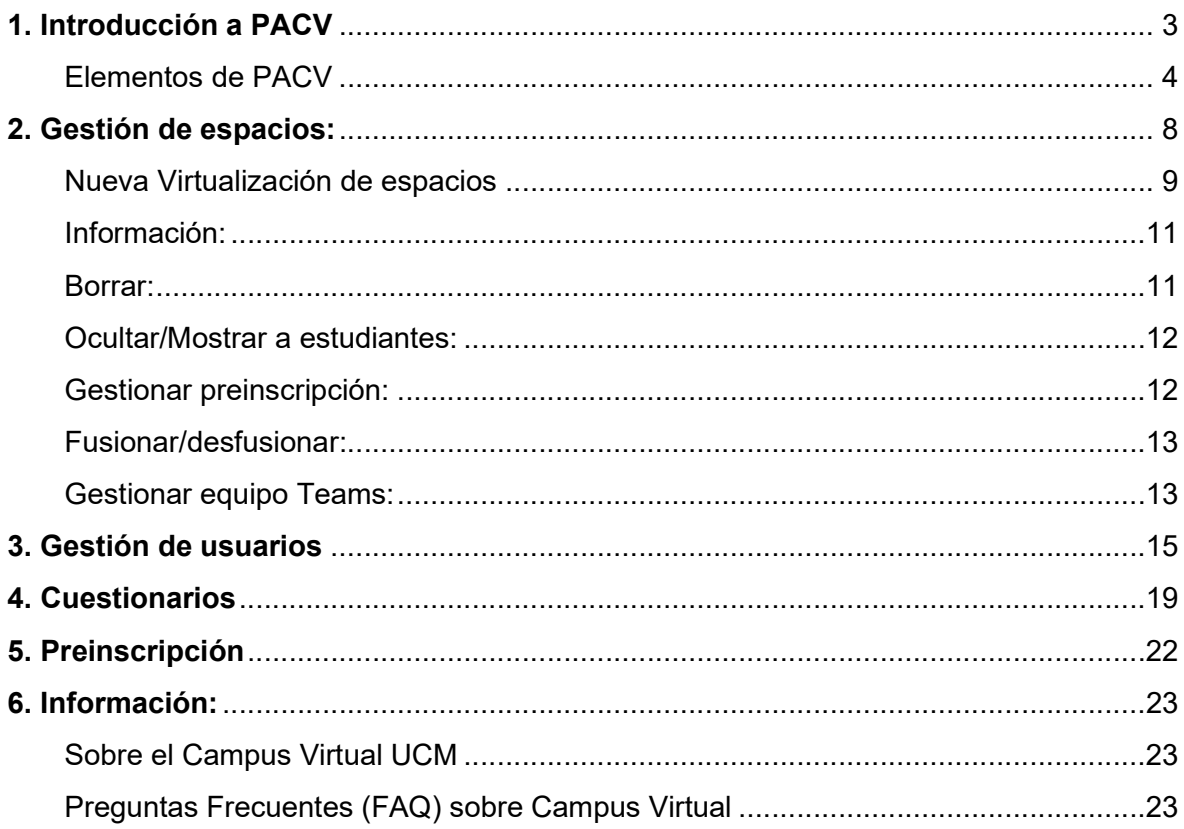

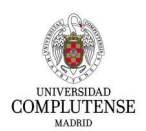

# 1. Introducción a PACV

Bienvenido al nuevo Portal de Acceso al Campus Virtual (PACV). En esta guía se introducirá este nuevo entorno y servirá como ayuda para situar las funcionalidades que estaban en el anterior portal de acceso.

PACV sustituye a Mi Campus, resolviendo la obsolescencia de la infraestructura que se puso en marcha en 2009 y dando respuesta a la necesidad de integrar los diferentes entornos que integran en la actualidad el Campus Virtual de la UCM. Si desea más información sobre las ventajas del nuevo PACV, podrá encontrarla en la url: https://www.ucm.es/ecampus/portal-de-acceso-a-campus-virtual

Son muchas las nuevas funcionalidades que ofrece el nuevo PACV:

- Va a ser el punto de acceso a todos los entornos del Campus Virtual: Docencia Oficial, Cuestionarios, Seminarios Premium, Seminarios, Histórico, Entornos de Test, etc.
- Dispone de una interfaz más intuitiva, mostrando espacios de varios cursos, indicando si están visibles, activos, etc.
- Menús en español e inglés.
- Incluye una gestión de avisos que va a favorecer la recepción de información relevante a los usuarios del Campus Virtual.
- Desde PACV los profesores podrán gestionar usuarios, espacios, en los espacios de los diferentes entornos a los que se tenga acceso.
- Integra funcionalidades para gestión de cursos online, atención a usuarios, administración, en una única aplicación.
- Admite el autoregistro de cuentas NOUCM (@gmail, @yahoo, etc) para su posterior inclusión en algún espacio formativo.
- Permite la gestión de equipos Teams para su uso en espacios de entornos en Campus Virtual.

Además, el nuevo portal PACV se encuentra en un entorno más seguro, redundado y con tolerancia a fallos. Al estar desarrollado con herramientas actuales y alojado en infraestructura con últimas versiones de software, se han mejorado las tareas de actualización, así como las de incorporación de nuevos desarrollos y funcionalidades.

El objetivo de esta guía es presentar el nuevo PACV con los pasos más frecuentes para ser de utilidad en los primeros días del cambio de Portal. La información adicional se irá aportando y poniendo a disposición en las FAQ de PACV: https://www.ucm.es/faq/portal-de-acceso-al-campus-virtual-pacv

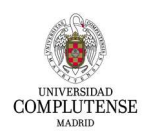

## Elementos de PACV

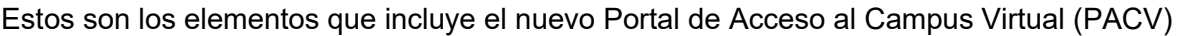

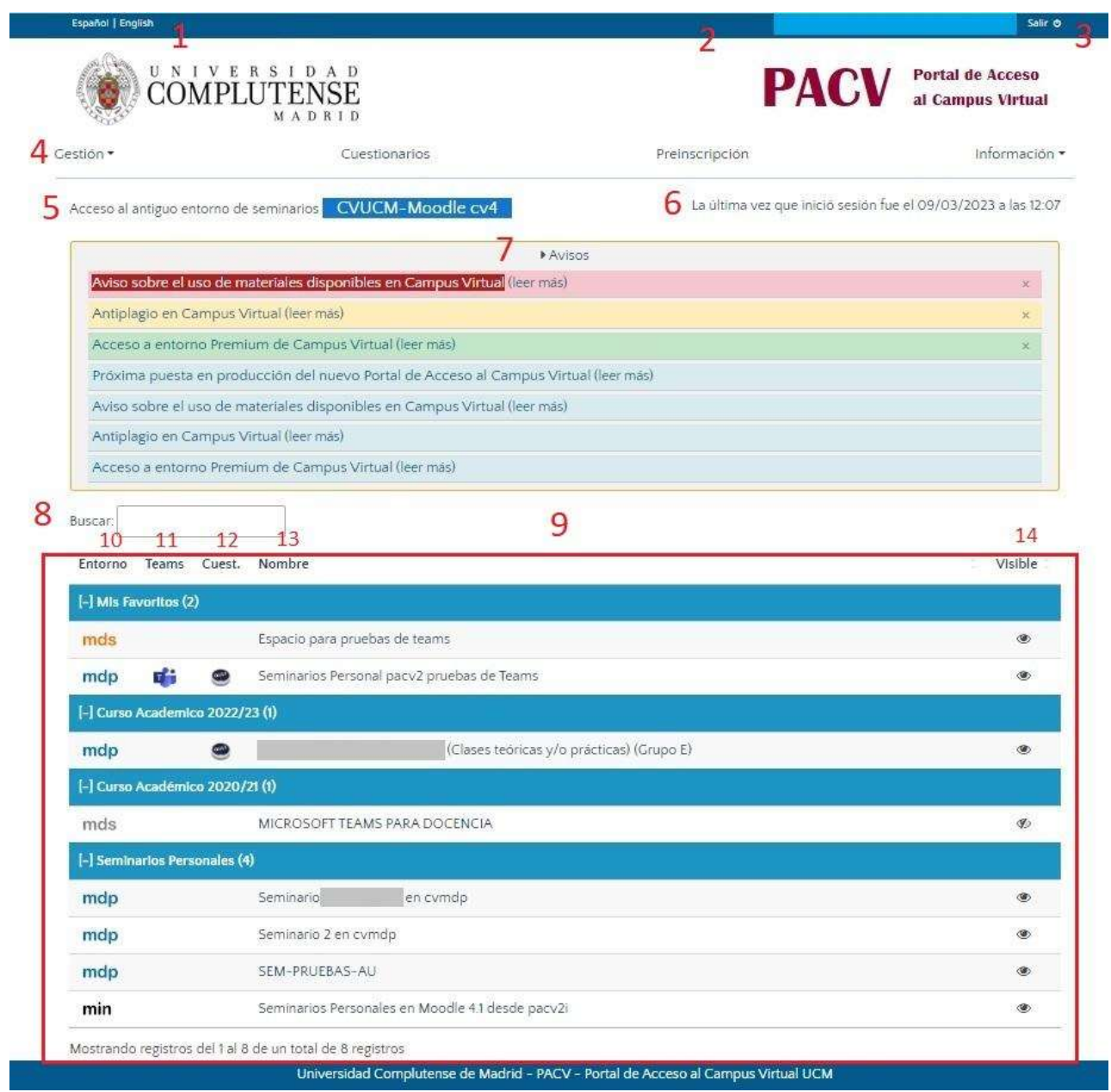

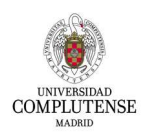

#### Leyenda:

- 1. Selección idioma (Español/English)
- 2. Datos del usuario identificado
- 3. Cerrar sesión
- 4. Menú. En este caso muestra las opciones para Profesor, pero serán distintas en el caso de estudiante
- 5. Enlace de acceso al antiguo entorno de seminarios CV4 (Moodle 3.4), que no está integrado en PACV
- 6. Datos del anterior acceso a PACV.
- 7. Panel de avisos. Este panel sólo aparecerá en caso de tener algún aviso.
- 8. Caja de diálogo Buscar. Permite localizar espacios.
- 9. Área de acceso a los cursos y seminarios
- 10. Identificador o nombre del entorno de Campus Virtual en el que se encuentra el espacio:

Nota: ver tabla explicativa de entornos de Campus virtual

- 11. Si aparece este icono en un espacio, indica que existe un equipo Teams asociado a él
- 12. Si aparece este icono en un espacio, indica que existe un entorno de cuestionarios asociado a él
- 13. Nombre del curso/seminario
- 14. Indicador de espacio visible/oculto a los estudiantes.

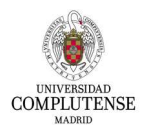

#### ENTORNOS CAMPUS VIRTUAL

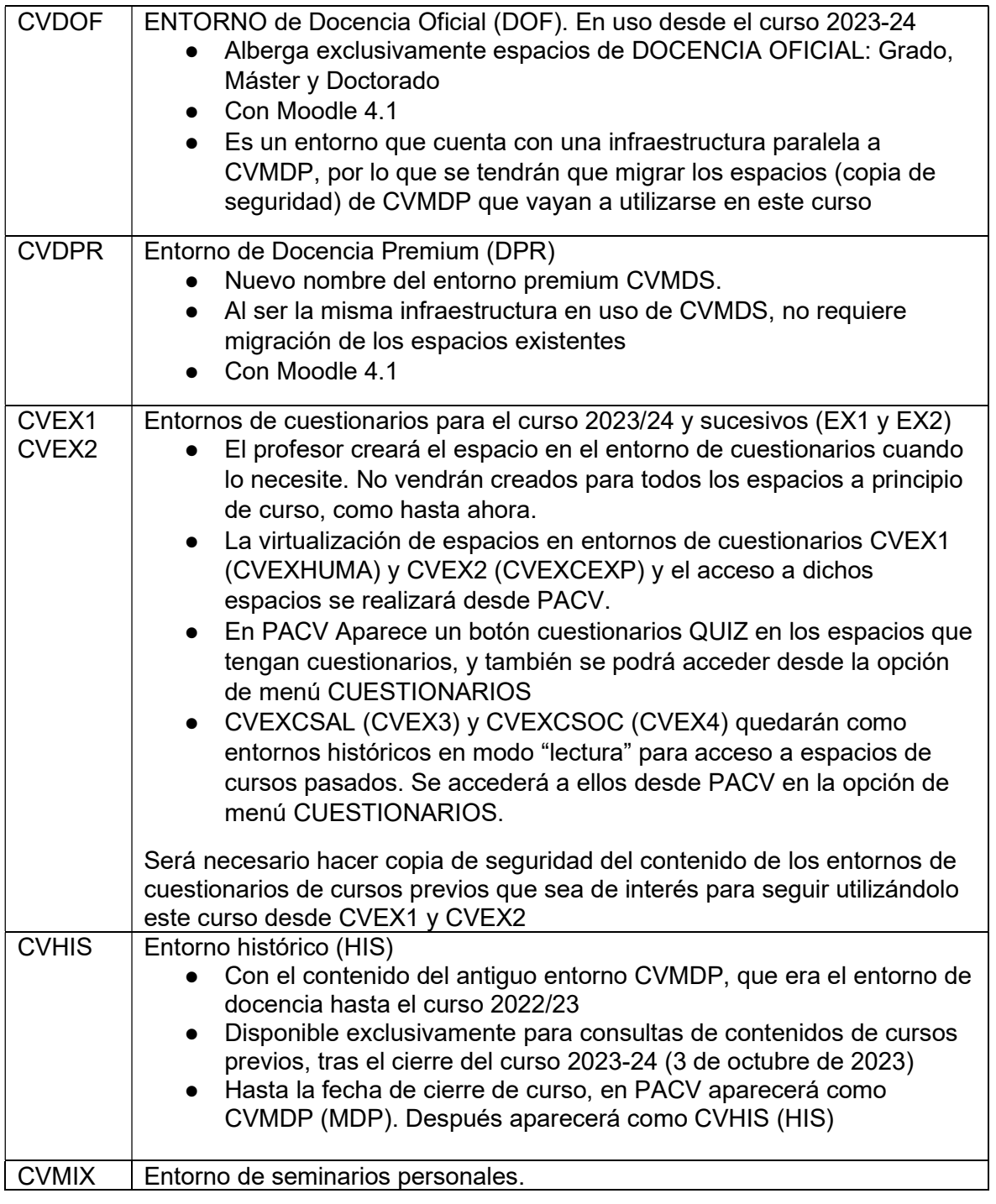

Nota: Si el identificador del entorno aparece en color gris, es porque el espacio no es visible (es de un curso anterior, no está activo, etc)

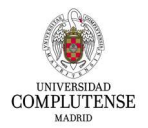

La forma de visualizar en PACV se encuentra dividida a través de un menú con 4 opciones "Gestión", "Cuestionarios", "Preinscripción" e "Información", las cuáles serán detalladas más adelante en este mismo manual; y los espacios y cursos, que se encuentran listados debajo de la barra del menú.

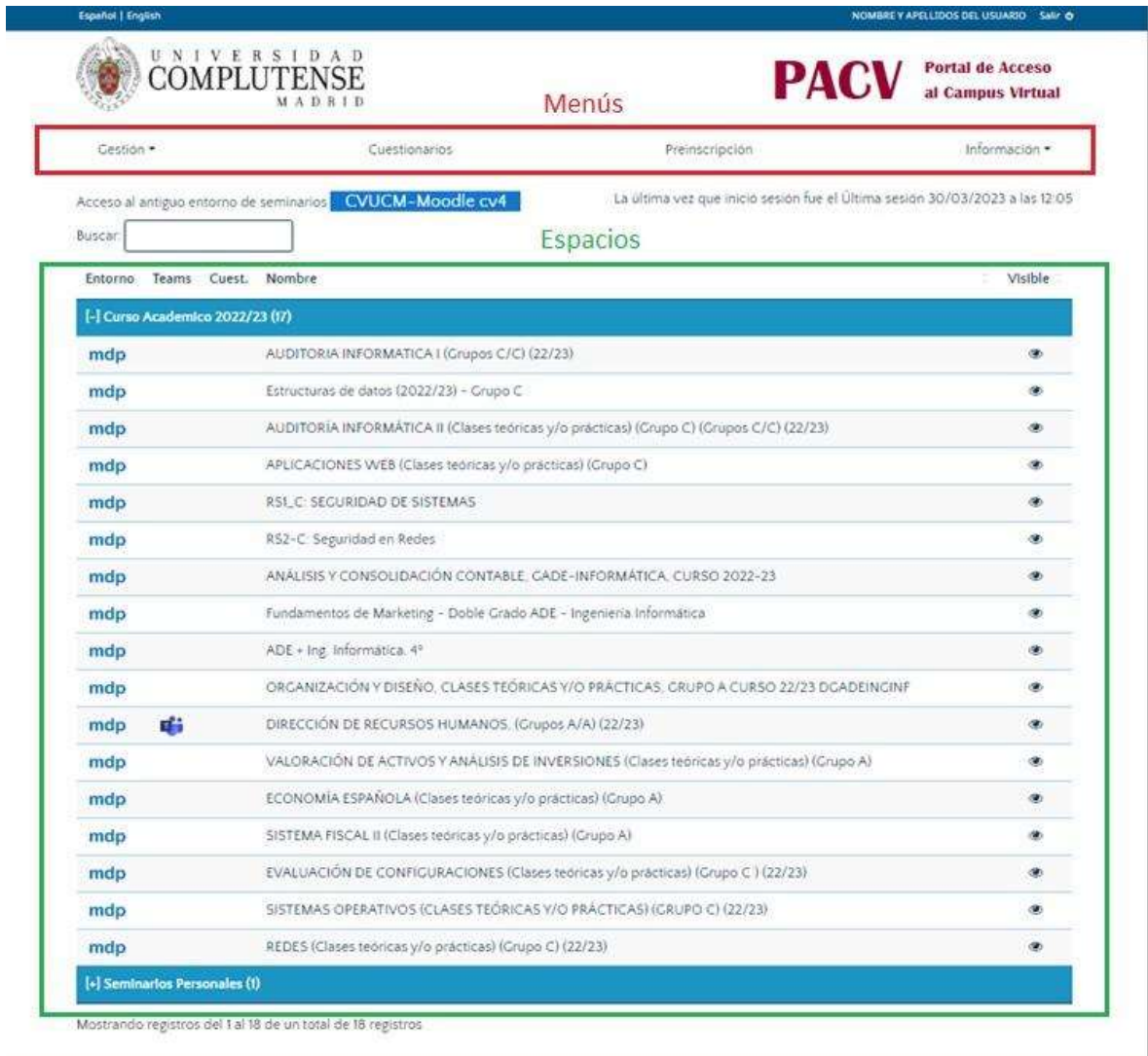

Este es un ejemplo de visualización de PACV sin panel de Avisos:

Universidad Complutense de Madrid - PACV - Portal de Acceso al Campus Virtual

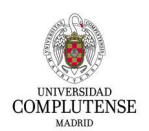

# 2. Gestión de espacios:

La gestión de espacios nos permite realizar acciones sobre los cursos en los que somos participantes dependiendo del rol que tengamos en cada uno. De esta manera, los profesores pueden obtener información, añadir funcionalidades o editar el curso siempre que desee.

- Se muestra una lista de todos los cursos y asignaturas de las que formamos parte, ya sea como "Profesor" o "Ayudante de profesor", o incluso como "Alumno".
- Los seminarios personales, en caso de tenerlos, se encuentran en un apartado diferente al Curso Académico actual (Figura 1 y Figura 2).

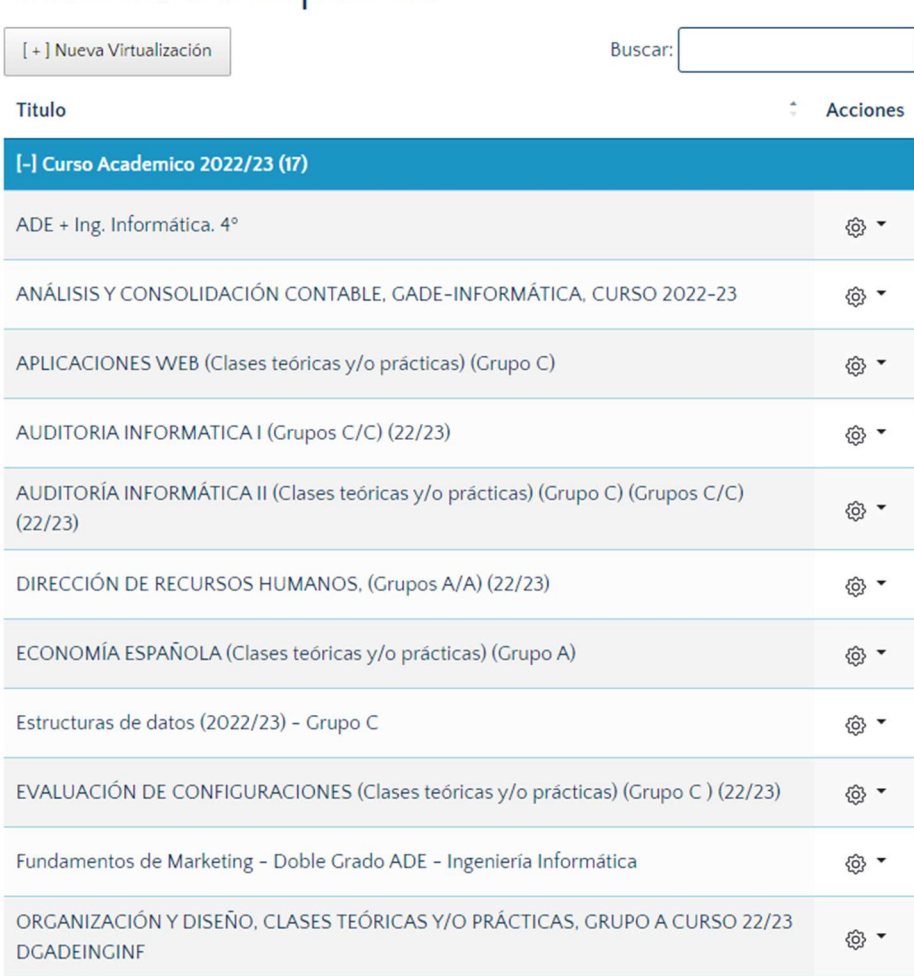

# Gestión de Espacios

Figura 1

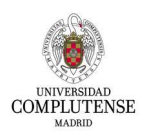

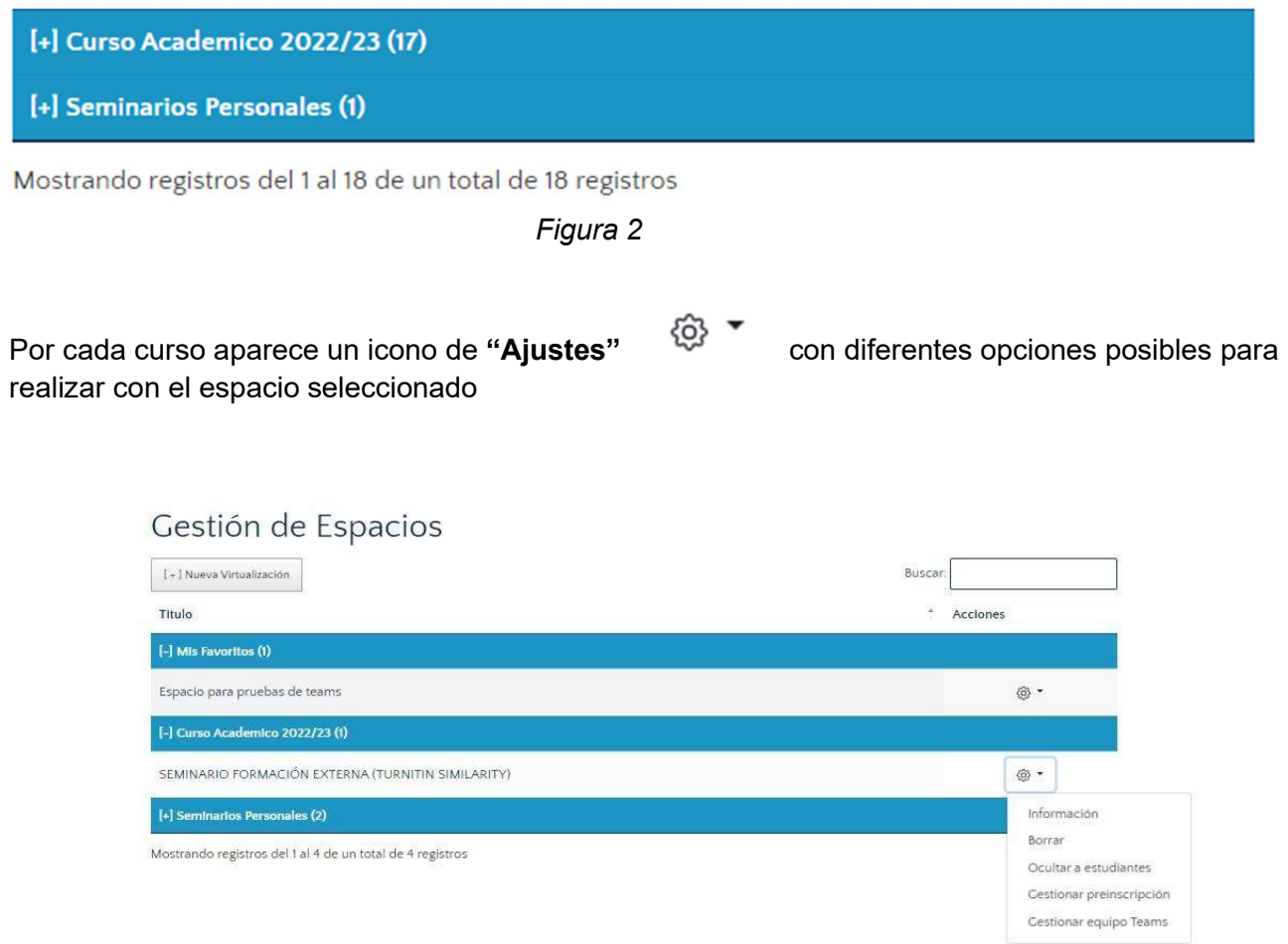

## Nueva Virtualización de espacios

La opción de "Virtualización" sólo está disponible para profesores con docencia asignada en el espacio desde la herramienta de gestión académica.

Los entornos de docencia oficial CVDOF y CVMIX sólo pueden ser virtualizados por una cuenta @ucm de profesor (generada desde la fuente de RRHH como tal).

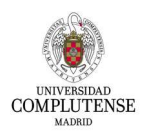

Para crear una nueva virtualización, se hace a través del botón:

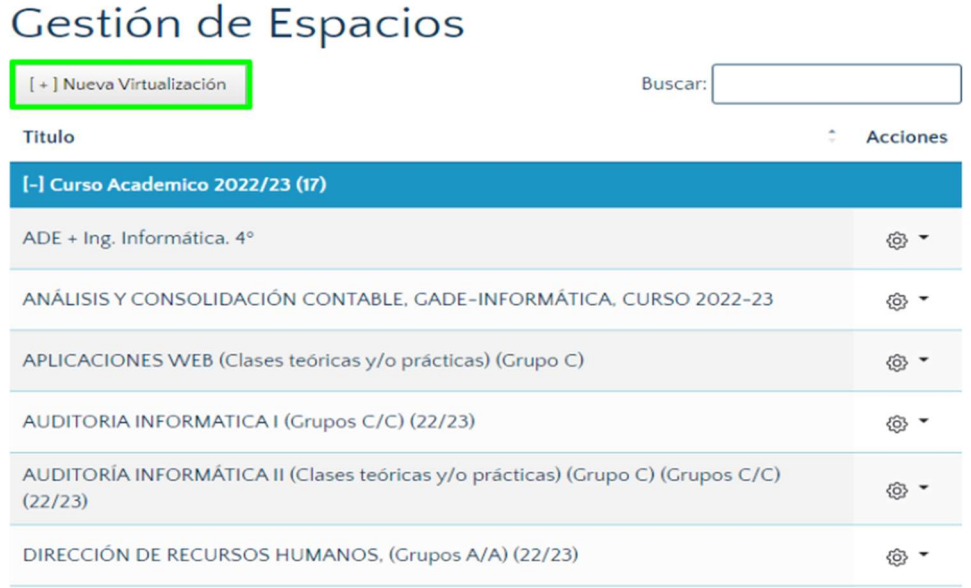

A continuación, nos redirigirá a la siguiente pantalla para configurar el curso según la asignación docente correspondiente:

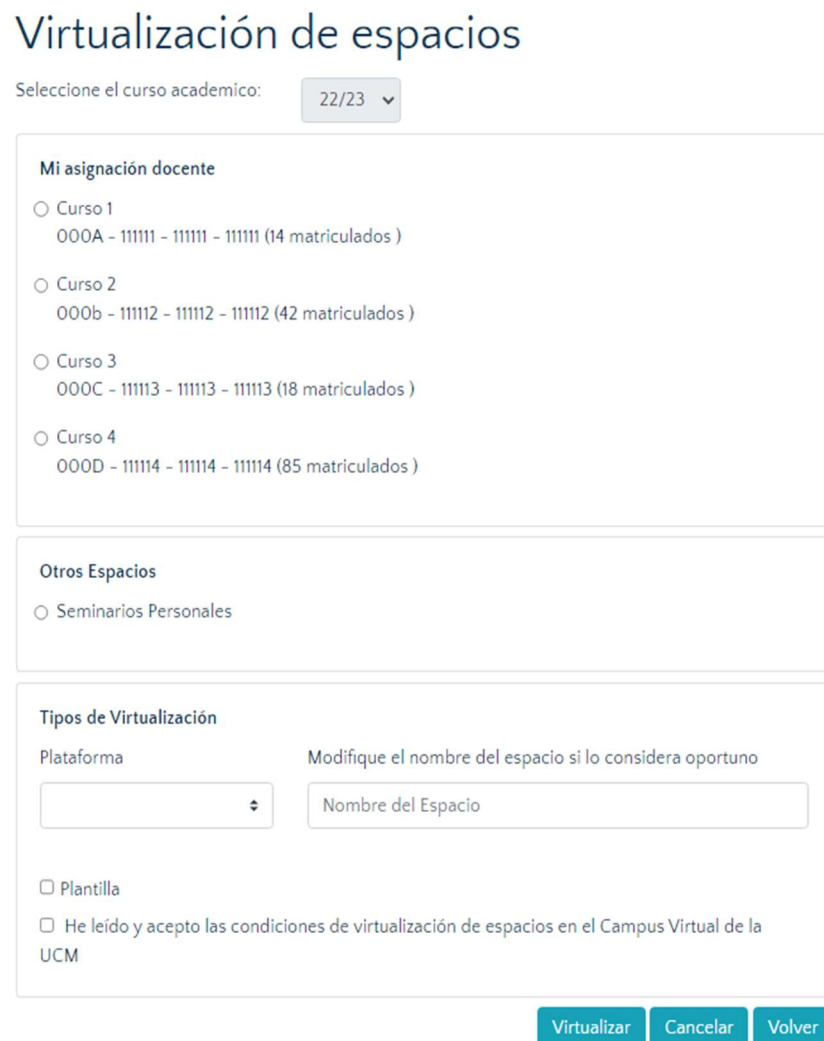

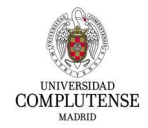

## Información:

Muestra información sobre el espacio.

#### Información del espacio

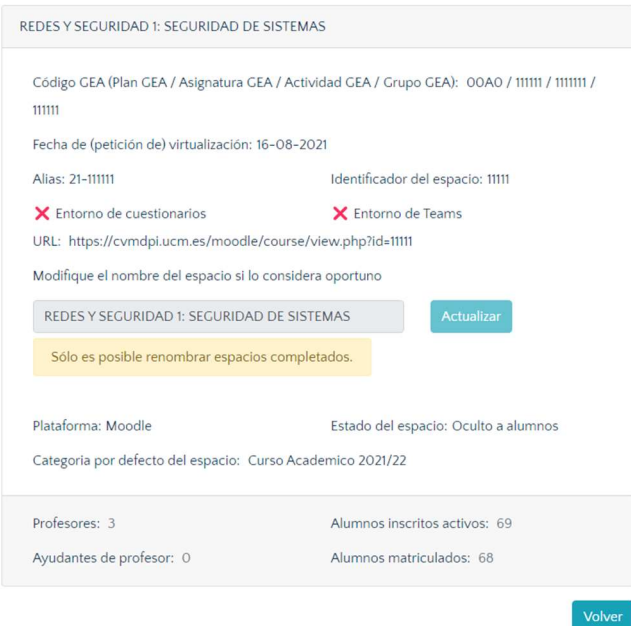

#### Borrar:

Permite borrar el espacio. Dado que es una acción destructiva, solicita confirmación.

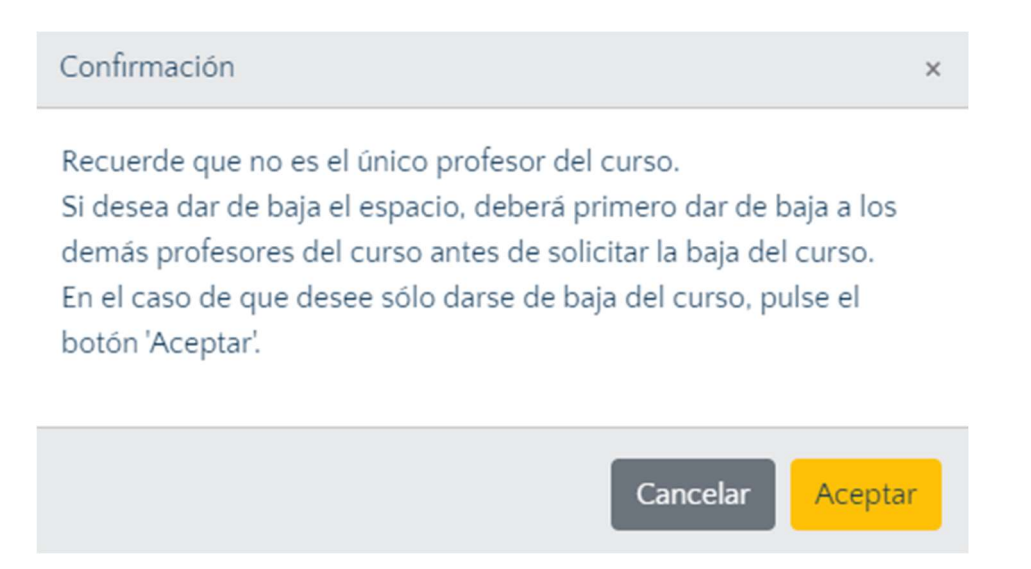

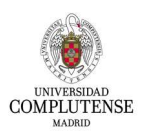

#### Ocultar/Mostrar a estudiantes:

Para ocultar o publicar un espacio.

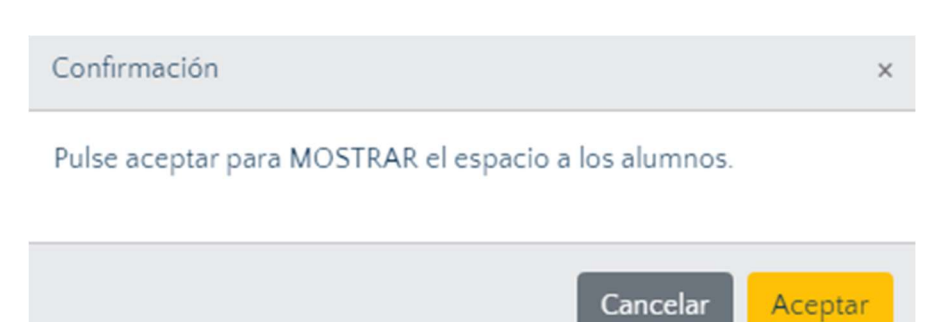

### Gestionar preinscripción:

Permite habilitar que los estudiantes puedan inscribirse en el espacio

### Habilitar preinscripción

Espacio : Redes y Seguridad I\_GrupoC: Seguridad de Sistemas

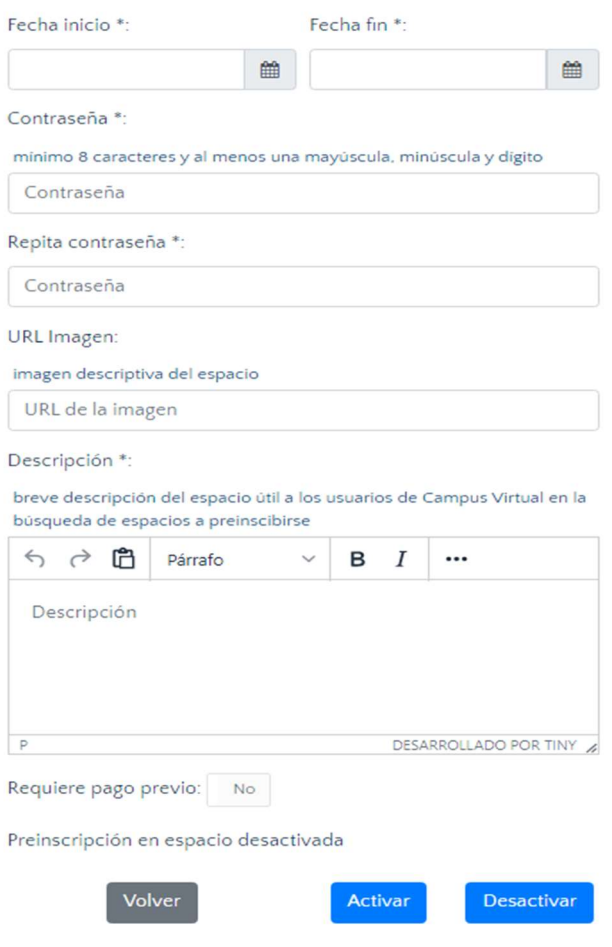

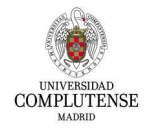

#### Fusionar/desfusionar:

Opciones sólo habilitadas para personal docente, que permiten crear un espacio destino a partir de varios espacios origen

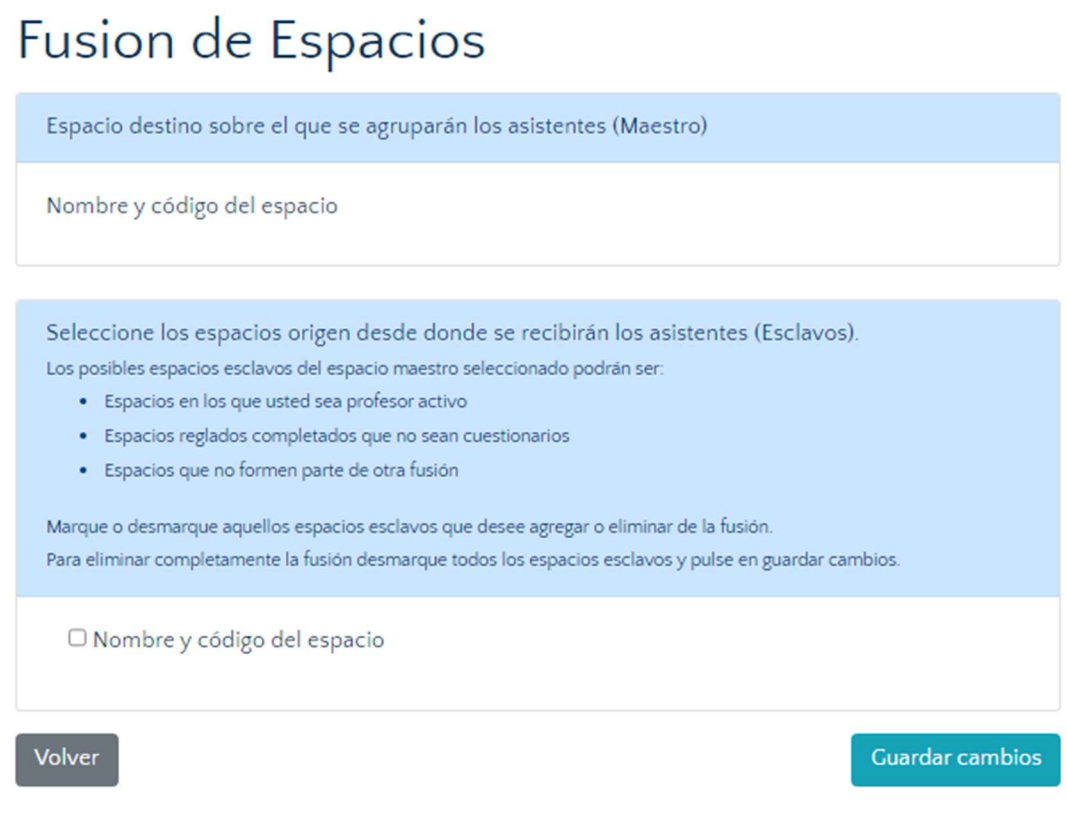

## Gestionar equipo Teams:

Permite crear o eliminar un equipo de Teams vinculado a un espacio del Campus Virtual. El equipo se creará con los integrantes del espacio (profesores y estudiantes) del momento y las altas y bajas de integrantes en el espacio se mantendrán actualizadas en el equipo por procesos nocturnos.

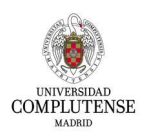

#### Se puede crear un equipo Teams

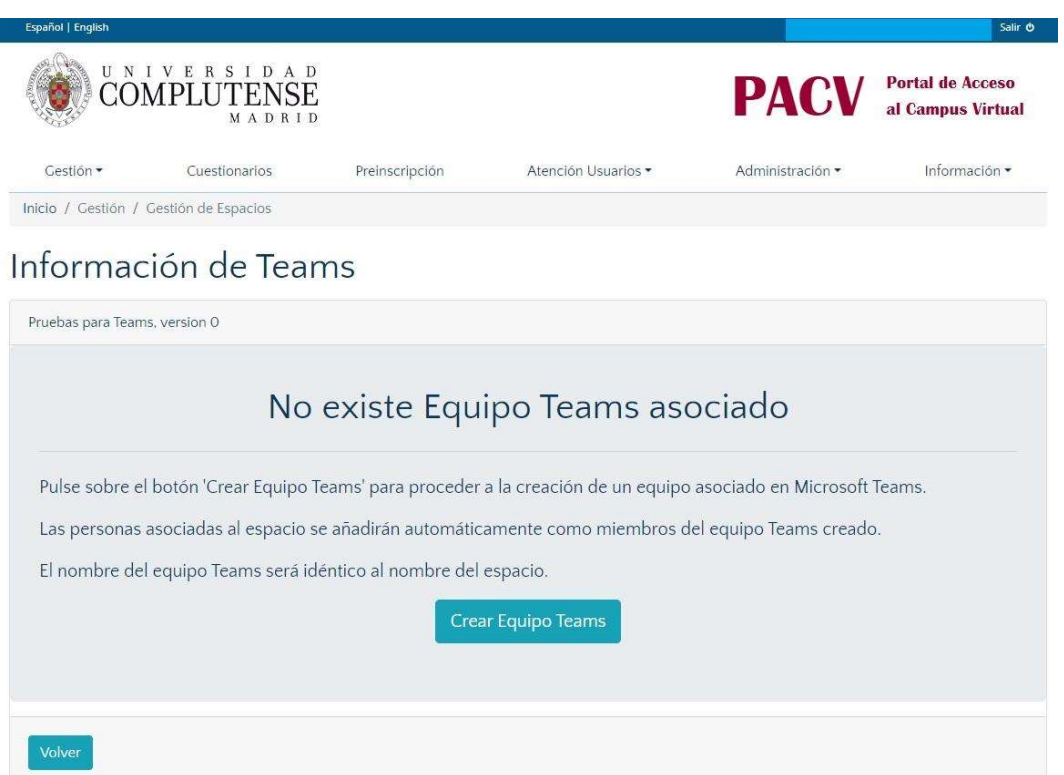

#### O eliminar un equipo Teams ya creado

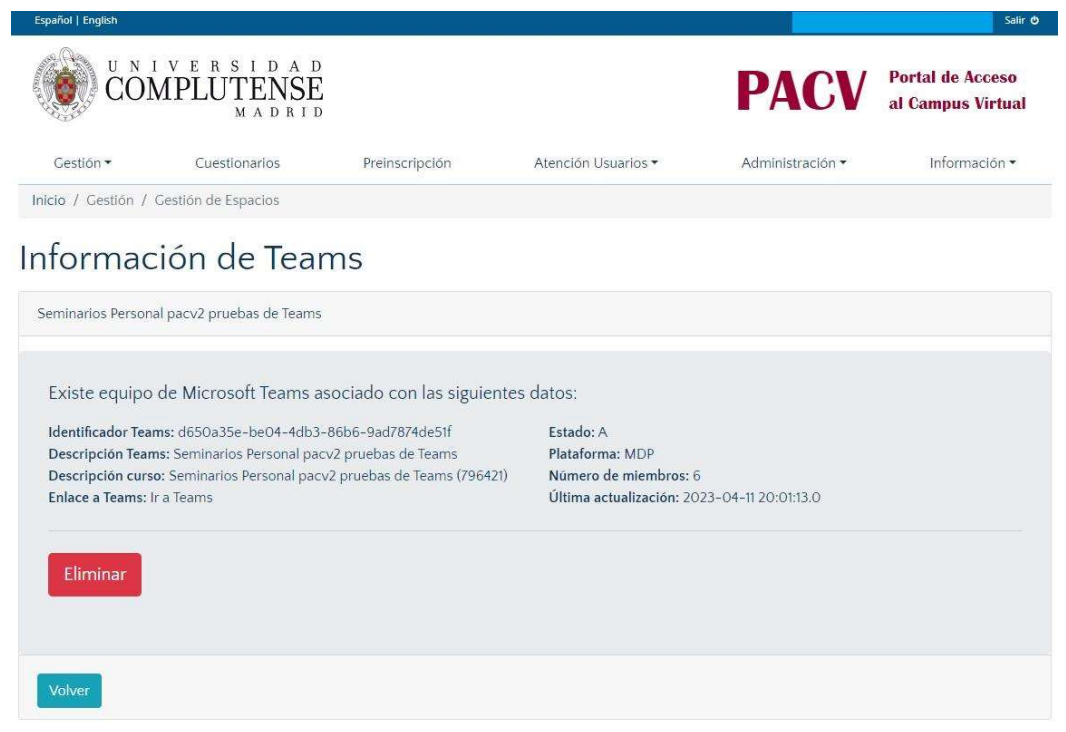

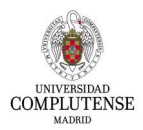

# 3. Gestión de usuarios

Gestión de usuarios permite mantener un seguimiento de los usuarios correspondientes a cada curso en el que formamos parte como profesor. Sobre ellos podemos realizar todo tipo de acciones como eliminar, activar o desactivar, o incluso cambiar rol y exportar el listado de participantes del curso a otro formato. Además, desde aquí se realiza la matriculación manual de los usuarios al curso correspondiente.

Para acceder a la Gestión de Usuarios, lo que se debe hacer, en primer lugar, es seleccionar el curso/espacio que queremos gestionar:

## Gestión de usuarios

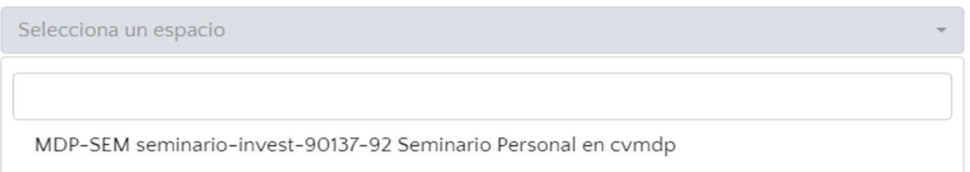

Aparecerá un listado con todos los participantes del curso seleccionado:

#### Participantes

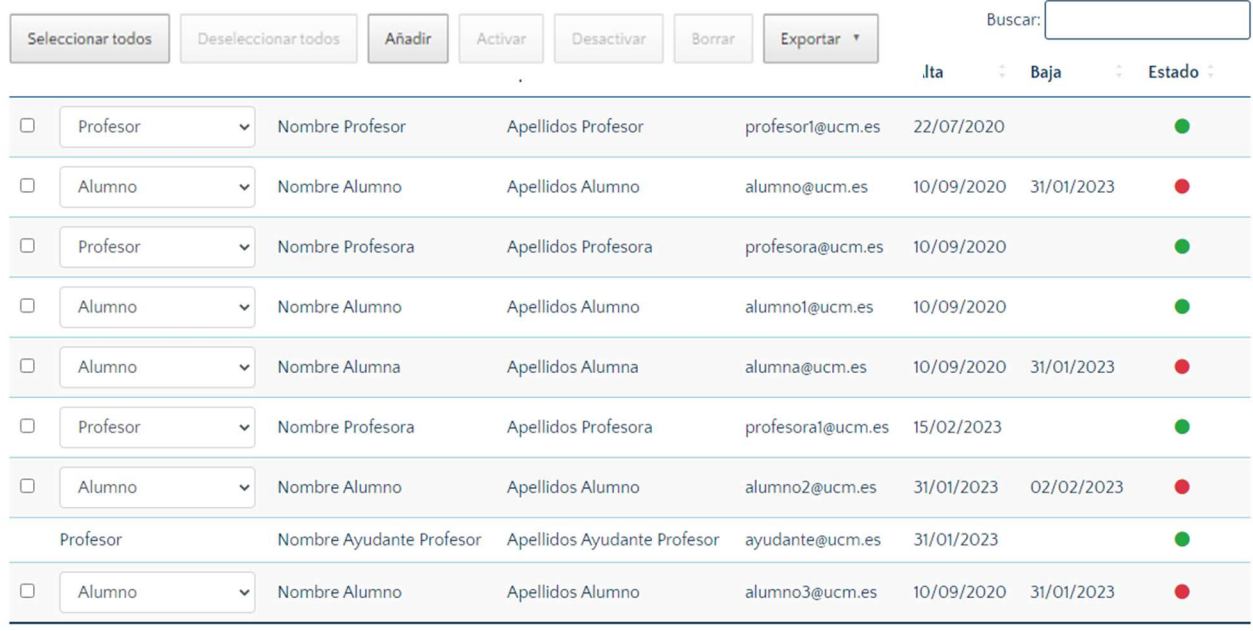

 $\blacktriangleright$  registros Mostrar 25

\*\*Nota: Es posible elegir el número de participantes que queremos que se muestren en cada página. Al final de la lista aparece el siguiente apartado en el que podemos elegir el número deseado.

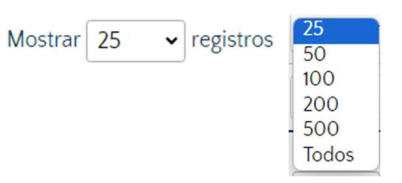

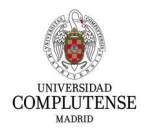

Con los botones correspondientes, se podrán realizar las acciones deseadas sobre cada participante. La caja de búsqueda permite localizar elementos.

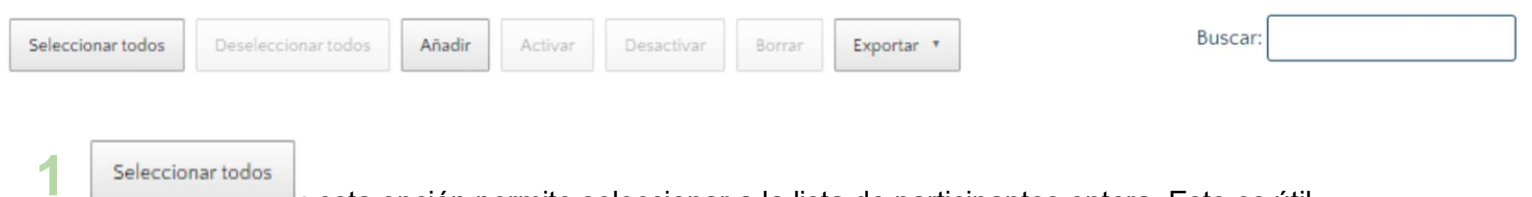

 $\mathbb{J}_1$  esta opción permite seleccionar a la lista de participantes entera. Esto es útil para agilizar la realización de una acción o varias acciones en el conjunto de participantes.

\*\* Nota: Hay que tener en cuenta que no nos podemos seleccionar a nosotros mismos.

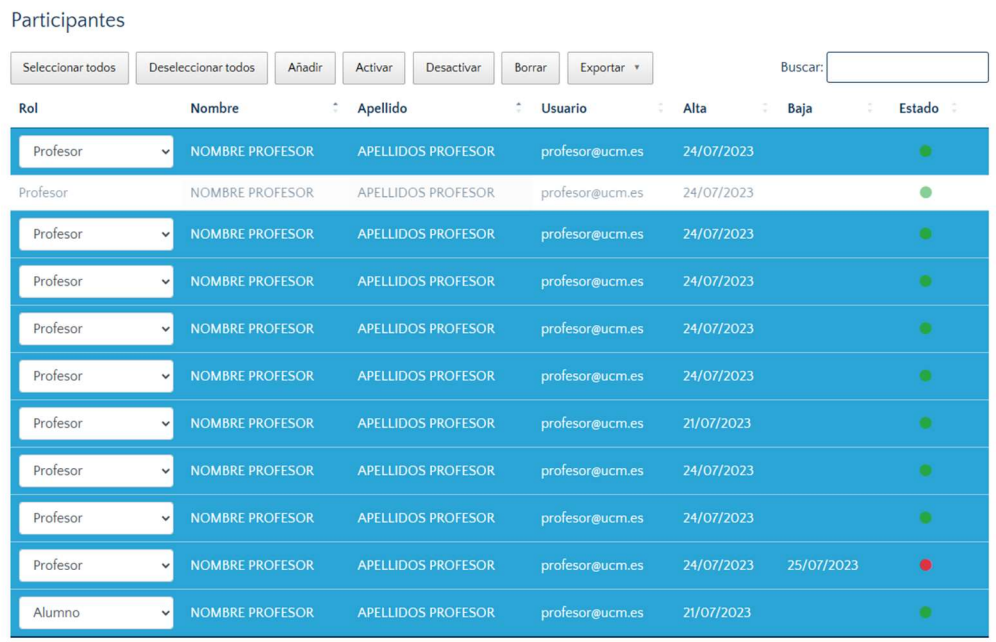

Si solo queremos seleccionar algunos participantes, basta con hacer click sobre cada uno al mismo tiempo que se pulsa la tecla "Shift" si queremos que sean consecutivos, o con la tecla "Ctrl" si queremos que sean alternos.

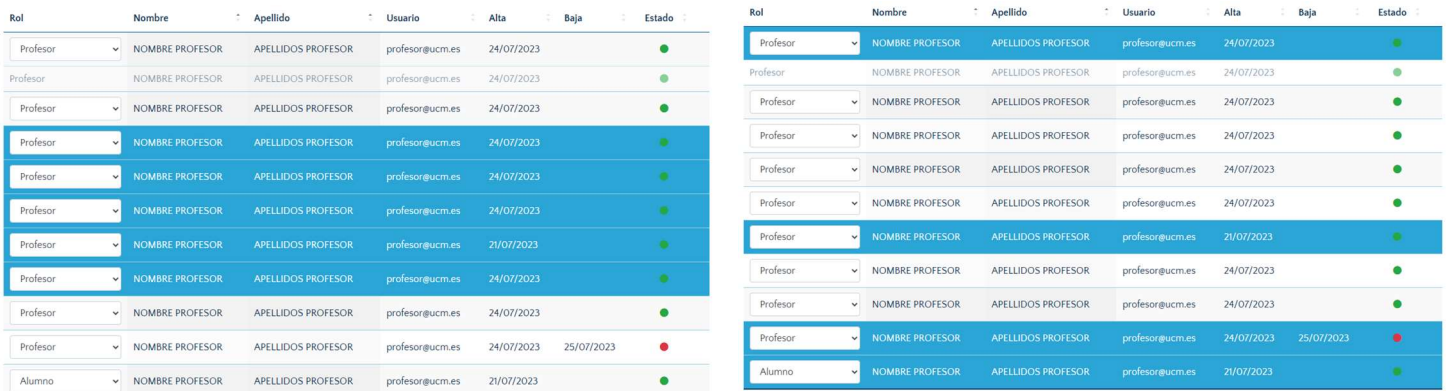

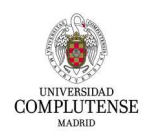

Deseleccionar todos

: acción contraria a la anterior ya vista. Permite agilizar el proceso de deseleccionar a varios usuarios, permitiendo hacerlo más rápido. 2

#### 3 Añadir

4

: se agrega un nuevo participante al curso de forma manual. Simplemente, se selecciona el tipo de rol de la persona, se escribe su correo electrónico y se pulsa en "Añadir".

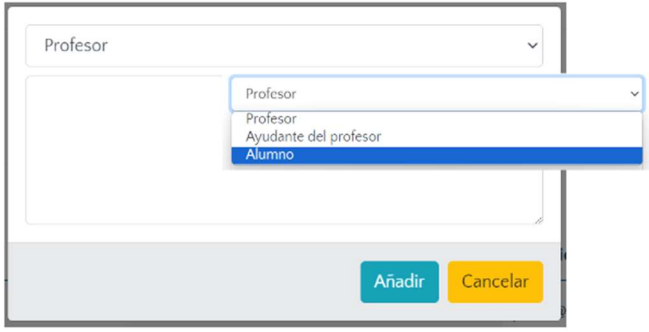

Activar Desactivar

: acciones que permiten cambiar el estado de uno o más usuarios a activo/inactivo dependiendo de su estado actual.

**Estado** 

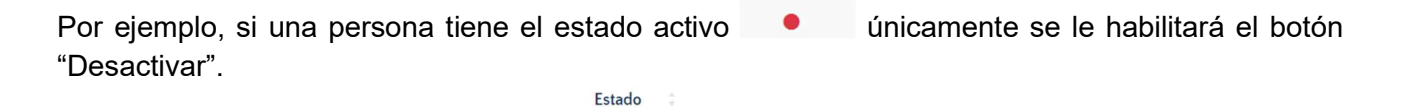

Por el contrario, si el estado es inactivo  $\bullet$ , sólo se habilitará el botón "Activar".

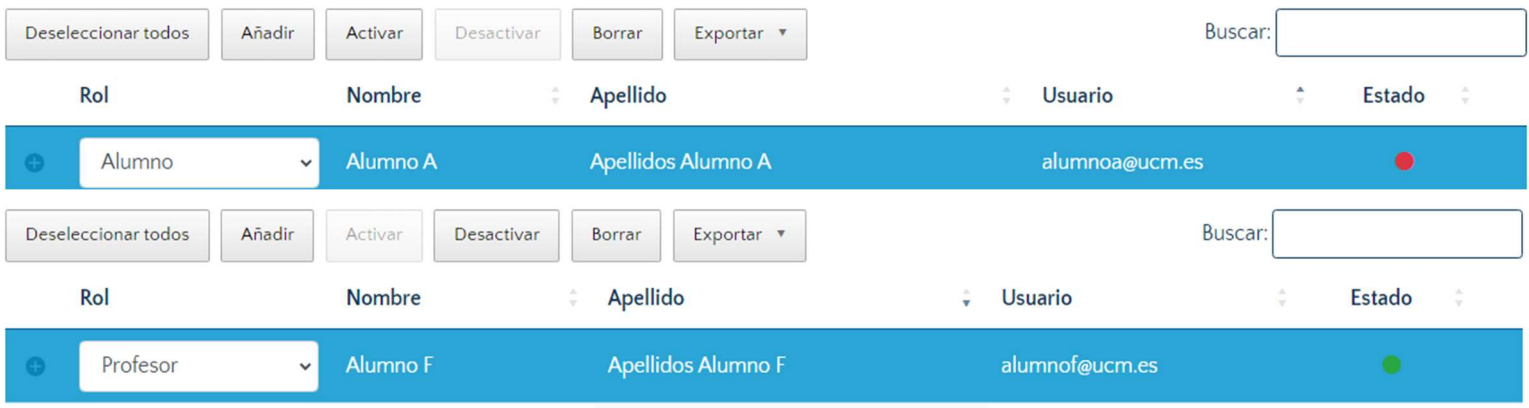

\*\*Nota: antes de proceder con la acción se nos mostrará un mensaje de confirmación.

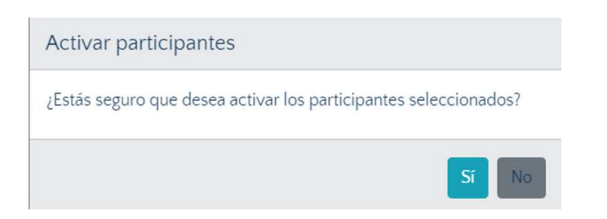

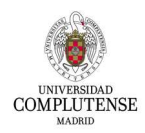

**Borrar** 

csv.

6

: permite eliminar a uno o más usuarios seleccionados del curso. Se pide una confirmación antes de ejecutar la acción. 5

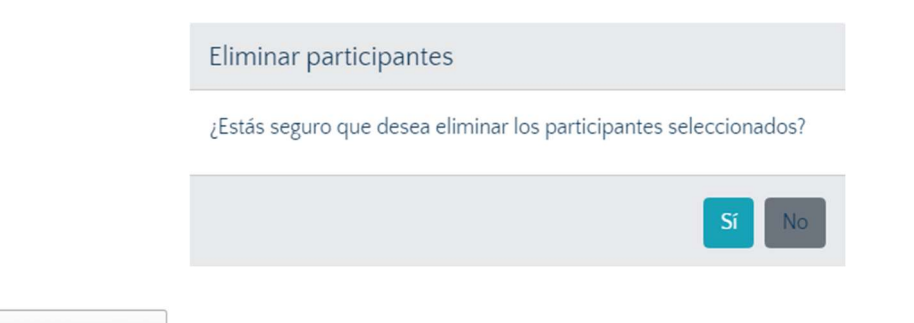

Exportar

: permite guardar una copia de los participantes junto a su información en formato

#### Información adicional:

En la lista de participantes es posible ordenar los participantes bajo una serie de parámetros según nuestra preferencia. Las opciones son las siguientes:

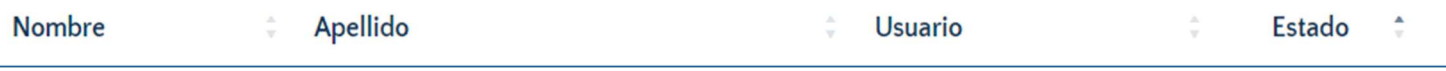

Para aplicar el filtro de orden basta con pulsar sobre el criterio que deseemos y podemos ver como

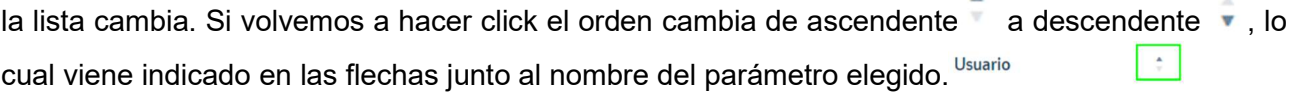

\*\*Nota: Si queremos elegir más de un filtro, basta con pulsar la tecla "Shift" mientras hacemos click sobre los filtros que deseemos.

Ejemplo con el filtro de "Estado en orden ascendente" activado.

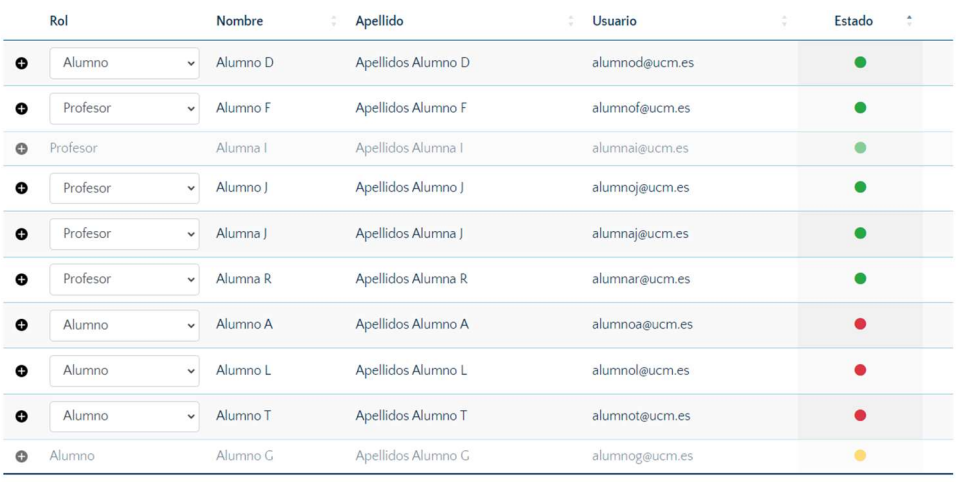

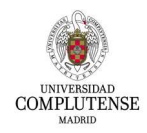

## 4. Cuestionarios

El entorno de cuestionarios es un espacio habilitado a parte para llevar a cabo diferentes modalidades de cuestionarios y tests. Se gestiona a través de CVEX1 y CVEX2, disponibles en el curso 23/24. La virtualización y el acceso a dichos espacios se gestiona a través de PACV.

Se puede acceder de dos maneras:

1. Botón QUIZ en los espacios en los que se haya habilitado previamente.

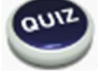

2.Opción "Cuestionarios" en el menú de PACV.

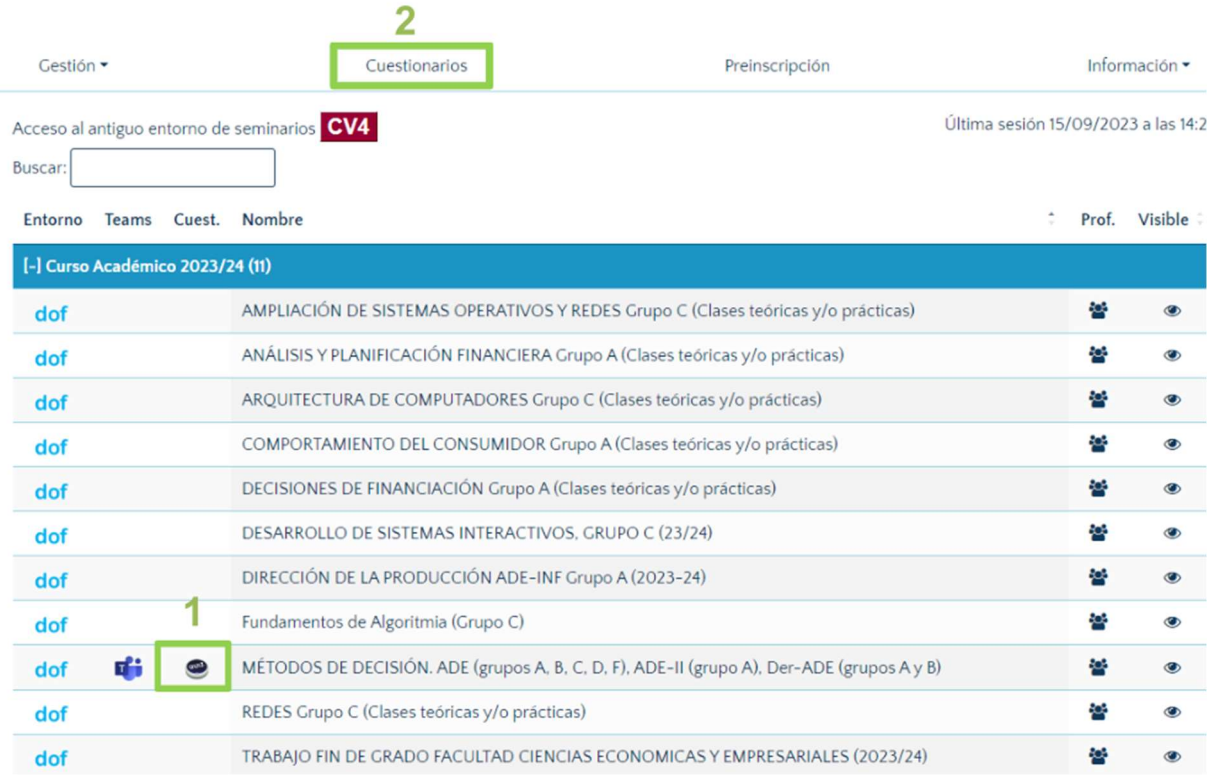

Como se puede observar en la imagen, no todos los cursos tienen los botones "Teams" y "Quiz" habilitados. Esto se debe a que es el propio profesor el que tiene que activar ambas funcionalidades.

Para habilitar el botón "Quiz", es decir, un espacio de cuestionarios asociado a un curso, asignatura o espacio de PACV, es necesario seguir los siguientes pasos:

1.En las 4 opciones del menú de PACV pulsamos en "Gestión" y volvemos a pulsar sobre la opción "Gestión de Espacios" en el pequeño desplegable.

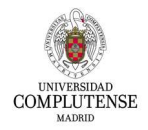

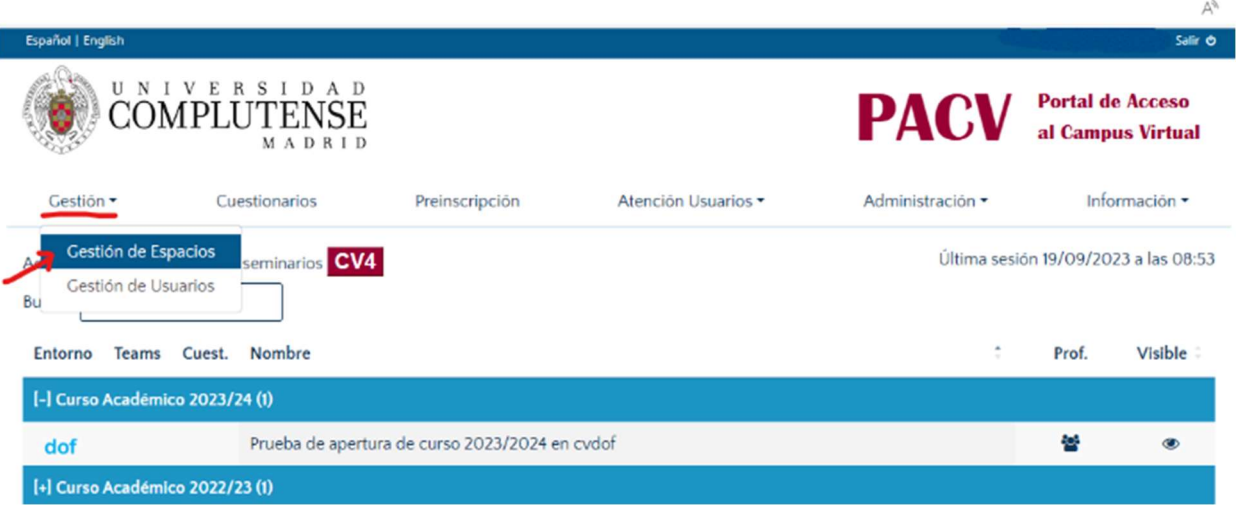

2. Nos aparecerá una lista con todos los cursos en los que somos profesores. Seleccionamos el curso en el que queremos crear el cuestionario, pulsamos sobre la rueda dentada y pinchamos sobre la opción "Crear cuestionario" del desplegable. Tal y como aparece en la siguiente pantalla.

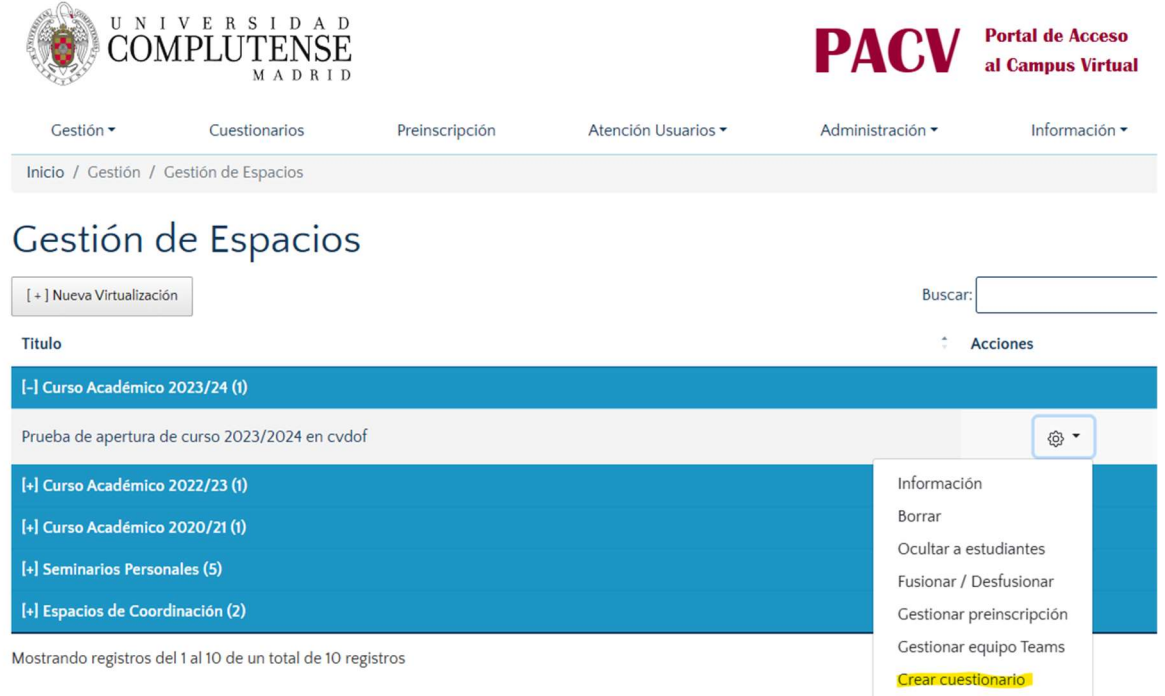

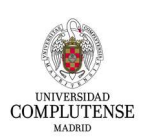

3. Al pulsar nos aparecerá el siguiente mensaje confirmando que el espacio para el cuestionario ha sido creado con éxito.

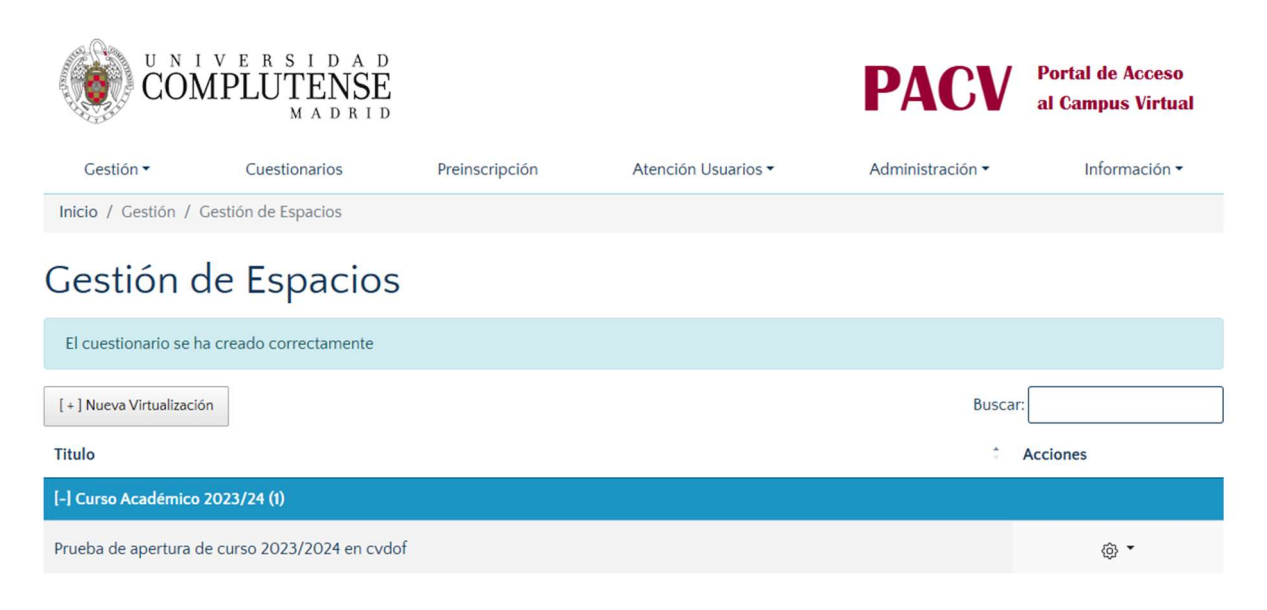

4. Finalmente, y si se han realizado todos los pasos correctamente, debería aparecer el ícono "Quiz" en la parte izquierda del curso.

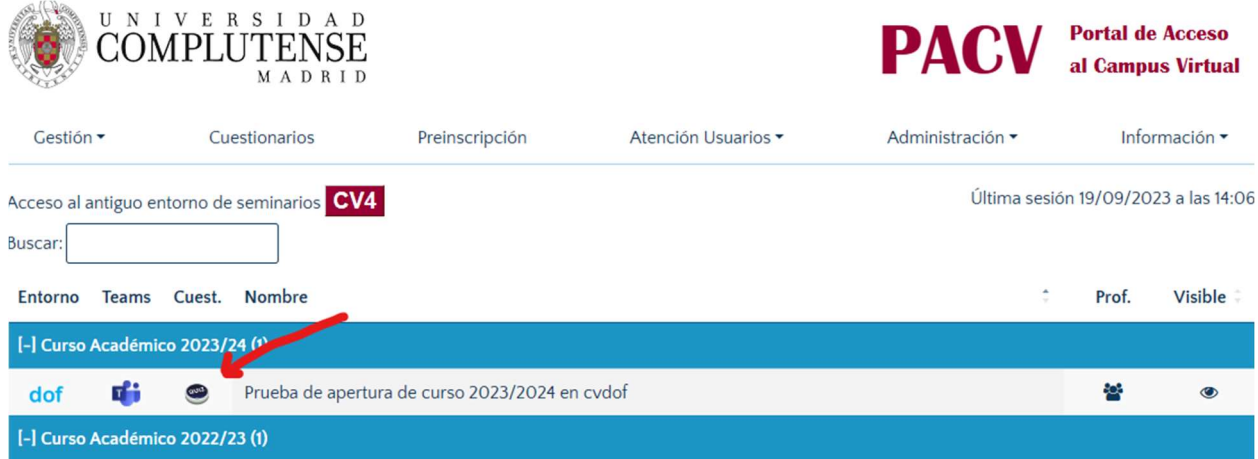

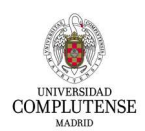

# 5. Preinscripción

Cursos Preinscribibles: cursos abiertos a preinscripción para la comunidad universitaria UCM. Aunque también cabe destacar que existen cursos preinscribibles no publicados, que son en los que un profesor puede habilitar su inscripción por diferentes motivos, entre ellos, para alumnos matriculados que se incorporan con fecha posterior a la de inicio del curso. Es importante destacar que esta opción no está disponible para los espacios de coordinación.

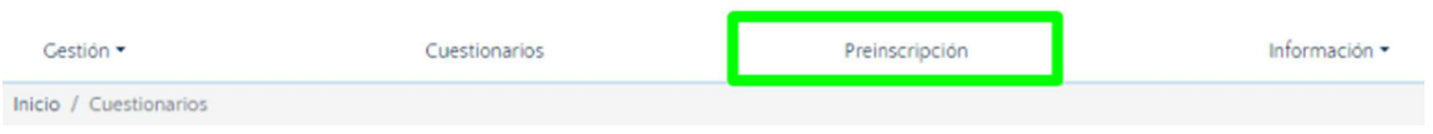

Toda la información asociada se encuentra en: https://www.ucm.es/campusvirtual/cursos-gratuitos

En cada curso hay un enlace correspondiente a su información de inscripción.

Ahora funciona de manera que se puede buscar por nombre, tipo, pago y se permite ordenar la búsqueda en función a una serie de criterios (fecha de inicio, orden alfabético).

# Espacios preinscribibles

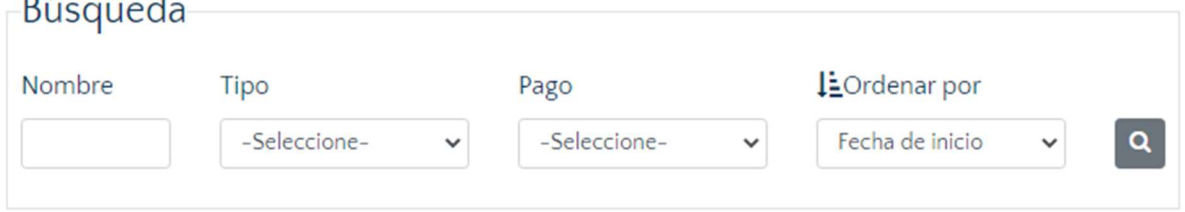

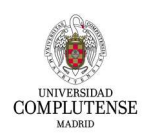

 $\sim$ 

# 6. Información:

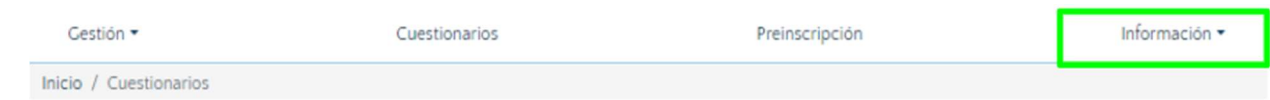

Toda la información referente al Campus Virtual y las preguntas frecuentes, se encuentran agrupadas en el siguiente desplegable:

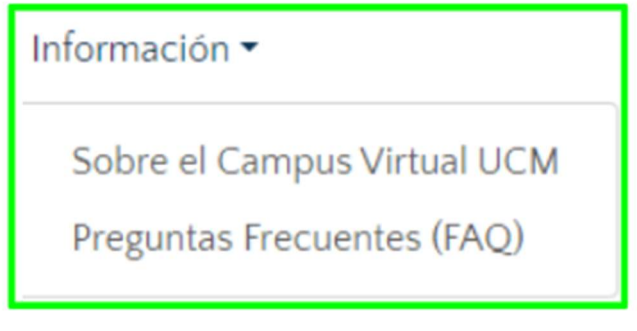

## Sobre el Campus Virtual UCM

Documentación y vídeos de ayuda para la utilización de Moodle y sus herramientas disponibles. Para acceder: https://www.ucm.es/campusvirtual/formacion-sobre-moodle

## Preguntas Frecuentes (FAQ) sobre Campus Virtual

Para acceder: https://www.ucm.es/faq/campus-virtual

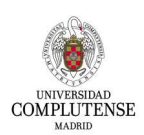